## HillsGovHub **User Guide**

3600

18540

1500

 $\boxed{10}$   $\boxed{1/10}$ 

 $240$ 

## **Run Reports**

og.

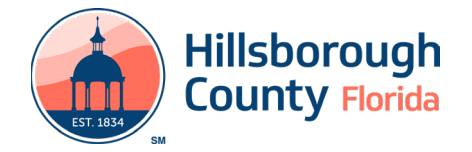

## **Run Reports in HillsGovHub**

Reports can be run, printed and exported within HilsGovHub. This document outlines the steps.

- 1) Log in to the [portal](https://aca-prod.accela.com/hcfl/Default.aspx).
- 2) Select **Search** from the left menu and select the desired record module, for example **Building & Site Records**.

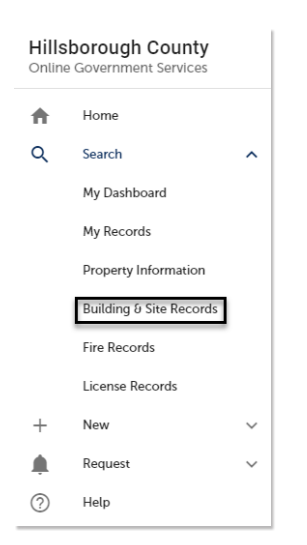

3) Select **Reports** from the toolbar in the top of the page.

Announcements Logged in as: Jonathan Williams Collections (0) Cart (0) Repo  $s(4)$  My Account Logout

- 4) Select the desired report from the dropdown list.
- 5) Enter the applicable details into the report parameters pop-up window and select **Submit**.

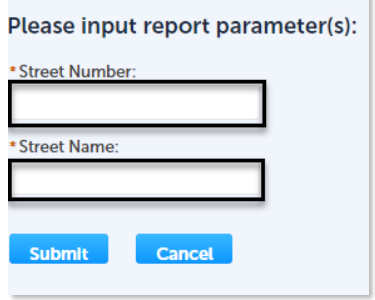

6) Select the **Download** icon in the top right toolbar. Select the desired location to save the report.

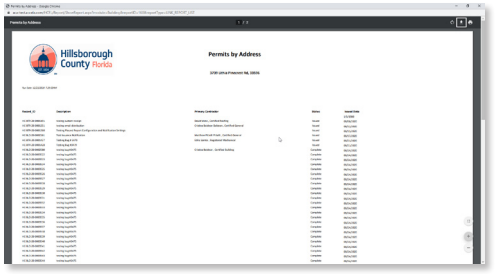

7) Select the **Print** icon in the top right toolbar. Select the desired options in the print menu. Select **Print**.

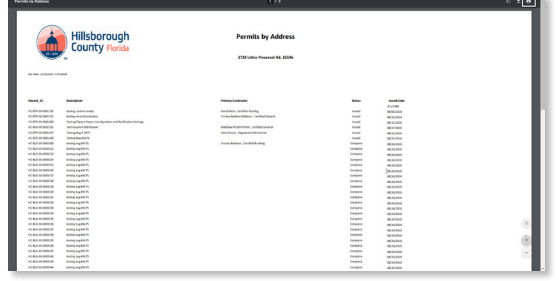

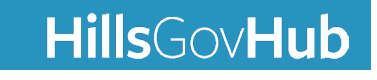

## **HillsGovHub**